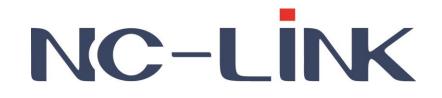

# User Manual of NC-AC44APP/NC-AC21AP

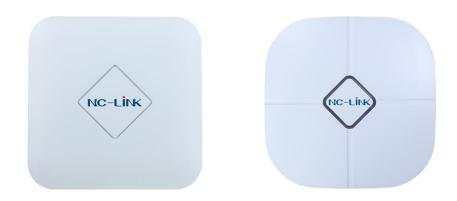

Version V1.0

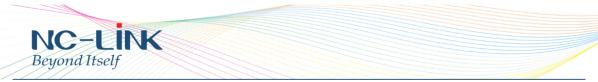

Thank you for purchasing NC-Link Access Point. This manual will instruct you how to configure and the AP, enable you to use it in a perfect status. Please check the Package before use it.

#### Package Contents

| Item | Description              | Unit | QTY |
|------|--------------------------|------|-----|
| 1    | Access Point             | PCS  | 1   |
| 2    | PoE Injector (NC-AC21AP) | PCS  | 1   |
| 3    | Mounting Accessory       | Set  | 1   |
| 4    | Quick Installation Guide | PC   | 1   |

### 1. Manual Instruction

This manual is subject to tell users how to use this Wireless Access Point properly. Contents include description of this platform's properties, and how to configure this platform. Pre-reading this manual before operation is highly recommended.

#### 1.1 Target Reader

This manual is for those familiar with basic networking knowledge and terminology

## 2. Product Introduction

NC-AC44APP/NC-AC21AP are highly performance Wi-Fi Access Point, complied with IEEE 802.11ac/n/g/b/a.

NC-AC44APP is 1200Mbps, 867Mbps @5.8GHz, 300Mbps @2.4GHz NC-AC21AP is 750Mbps, 433Mbps @5.8GHz, 300Mbps @2.4GHz

#### 2.1 Product Layout 2.1.1 Interface

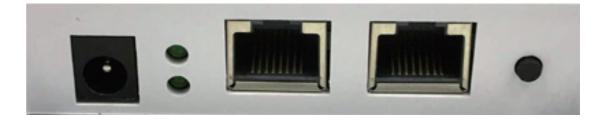

**DC Jack**: It is used for 12V direct current power supply.

**WAN/PoE**: The WAN/PoE port is used to connect to the power and Internet.

**LAN**: Then LAN port is used for bridging.

**Reset**: Press the Reset button about **15 seconds**, then release to reset. The default IP address is **192.168.188.253** 

www.nc-link.cn

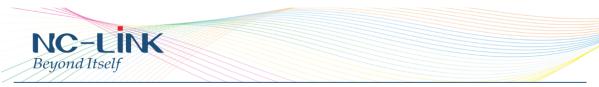

Default password is **admin** 

### **RJ45** Connector

NC-AC44APP with 2 x 10/100M/1000Mbps auto-negotiation RJ45 Ethernet Port NC-AC21AP with 2 x 10/100Mbps auto-negotiation RJ45 Ethernet Port

## 3. Login

Connect your PC to the NC-AC44APP **LAN Port**, then login Web Management Page with default IP Address: <u>http://192.168.188.253</u> Default password: **admin**. Below base on **Chrome** browser.

#### Login Steps:

Open Chrome browser, input http://192.168.188.253 in the address bar to login Access Point

| New Tab                                     | ×               |
|---------------------------------------------|-----------------|
| $\  \   \in \   \Rightarrow \   \mathbf{C}$ | 192.168.101.253 |

Login screen require password, the default is admin, input it and click "LOGIN"

| HIGH PERFORMANCE INTELLIGENT WIRELESS ROUTER/AP |       |
|-------------------------------------------------|-------|
|                                                 |       |
|                                                 | LOGIN |
|                                                 |       |
|                                                 |       |
|                                                 |       |

After login, you can see below Web page.

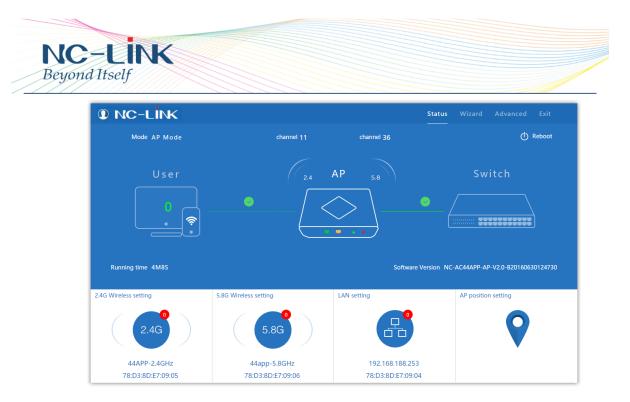

Click "**Wizard**" to start operating mode configuration.

| NC-LINK                                                                                             |                       |                   | Status Wizard Advanced Exit |
|----------------------------------------------------------------------------------------------------|-----------------------|-------------------|-----------------------------|
| Mode AP Mode                                                                                        | channel 7             | channel 153       | () Reboot                   |
| User<br>0<br>0<br>0<br>0<br>0<br>0<br>0<br>0<br>0<br>0<br>0<br>0<br>0<br>0<br>0<br>0<br>0<br>0<br>0 | 2.4                   |                   | Switch                      |
| 2.4G Wireless setting                                                                               | 5.8G Wireless setting | LAN setting       | AP position setting         |
| 2.4G                                                                                                | 5.8G                  | <b>F</b>          | $\mathbf{\mathbf{Q}}$       |
| NC-LINK_Wireless_2G                                                                                 | NC-LINK_Wireless_5G   | 192.168.188.253   |                             |
| 78:D3:8D:E7:09:05                                                                                   | 78:D3:8D:E7:09:06     | 78:D3:8D:E7:09:04 | 1                           |

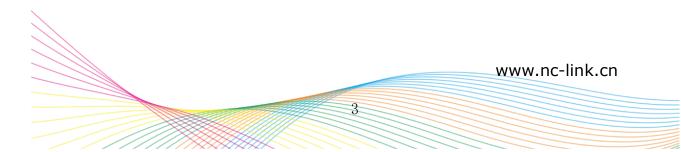

| Choose the mode you | u want to configure    |         |  |
|---------------------|------------------------|---------|--|
|                     | (III)                  | (1)     |  |
| Repeater Mode       | WISP Mode              | AP Mode |  |
|                     | ((o))<br>Repeater Mode |         |  |

## 4. Repeater Mode Configuration

a) Select the AP radio frequency and "Scan AP"

| Repeater Mode       |                 |                 |               | 4       |
|---------------------|-----------------|-----------------|---------------|---------|
| First: Repeater See | cond: Wireless  | Third: Complete | 2             |         |
| Wireless Repeater   |                 |                 |               |         |
| Wireless Repeater   | 2.4G            | $\sim$          | Repeater SSID | Scan AP |
| Authentication      | none            | $\sim$          |               |         |
| Band Width          | 20MHz           | $\sim$          |               |         |
| 1                   | WDS Passthrough |                 |               |         |
|                     |                 |                 |               |         |
|                     |                 |                 |               |         |
|                     |                 |                 |               |         |
|                     |                 |                 |               |         |
|                     | Back            |                 | Next          |         |
|                     |                 |                 |               |         |
|                     |                 |                 |               |         |

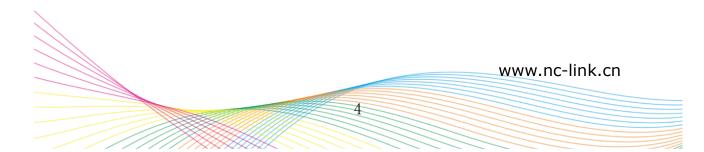

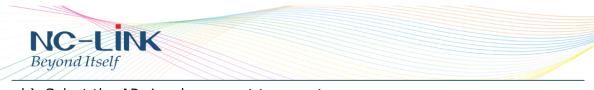

b) Select the AP signal you want to repeat

| Repeater Mode       |                                     |                                               |          |         |
|---------------------|-------------------------------------|-----------------------------------------------|----------|---------|
| First: Repeater Sec | ond: Wireless                       | Third: Complete                               |          |         |
|                     | Scan AP                             |                                               | ×        |         |
| Wireless Repeater   | NC-LINK_Router<br>78:D3:8D:D4:45:78 |                                               | Î Î      |         |
| Wireless Repeater   | 18:D3:8D:D4:45:78                   | Channel: 7<br>Encryption: WPA/WPA2PSK_TKIPAES | Choice   | Scan AP |
| Authentication      |                                     |                                               |          |         |
| Band Width          |                                     | Channel: 6                                    | Choice   |         |
|                     | ıtl∣ RSS: -50 dBm                   | Encryption: WPA/WPA2PSK_TKIPAES               |          |         |
|                     |                                     |                                               |          |         |
|                     | d pcc es in                         | Channel: 6                                    | Choice   |         |
|                     | all RSS: -66 dBm                    | Encryption: WPAPSK_TKIPAES                    |          |         |
|                     | 金赛博                                 |                                               | Refresh  |         |
|                     |                                     |                                               | Kerresit |         |
|                     |                                     |                                               |          |         |
|                     | _                                   |                                               |          |         |
|                     |                                     | Back Next                                     |          |         |
|                     |                                     |                                               |          |         |

c) Input the **Password** and click "**Next**"

| Repeater Mode       |                     |                 |               |                | 4       |
|---------------------|---------------------|-----------------|---------------|----------------|---------|
| First: Repeater See | cond: Wireless      | Third: Complete |               |                |         |
| Wireless Repeater   |                     |                 |               |                |         |
| Wireless Repeater   | 2.4G                | $\checkmark$    | Repeater SSID | NC-LINK_Router | Scan AP |
| Authentication      | WPA/WPA2PSK_TKIPAES | $\sim$          | Key           | 66666666       | ]       |
| Band Width          | 20MHz               | $\sim$          |               |                |         |
|                     | WDS Passthrough     |                 |               |                |         |
|                     |                     |                 |               |                |         |
|                     |                     |                 |               |                |         |
|                     |                     |                 |               |                |         |
|                     |                     |                 |               |                |         |
|                     | Back                |                 | Next          |                |         |
|                     |                     |                 |               |                |         |
|                     |                     |                 |               |                |         |

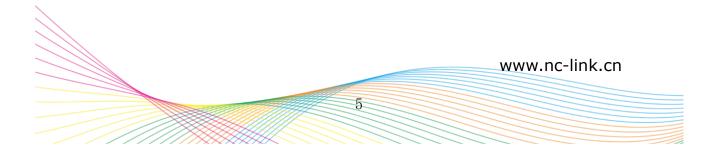

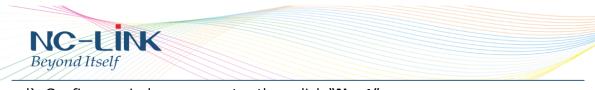

d) Configure wireless parameter then click  $``{\rm Next}''$ 

| Repeater Mod          | 3                                |                 |
|-----------------------|----------------------------------|-----------------|
| First: Repeater       | Second: Wireless                 | Third: Complete |
| Wireless Settings 2.4 | G/5.8G                           |                 |
|                       | 5.8G Wireless Settings           |                 |
| 5.8GHz WLAN           | Status ON 5G wireless analyzer   |                 |
|                       | SSID NC-LINK_Wireless_5G         |                 |
| С                     | hannel * 5.765 GHz (Channel 153) | ✓               |
| Enci                  | yption WPA/WPA2PSK_AES           | ✓               |
|                       | Key 66666666                     |                 |
|                       |                                  |                 |
|                       |                                  |                 |
|                       |                                  | Back Next       |
|                       |                                  |                 |
|                       |                                  |                 |

e) Configuration complete, device will reboot in 2 minutes

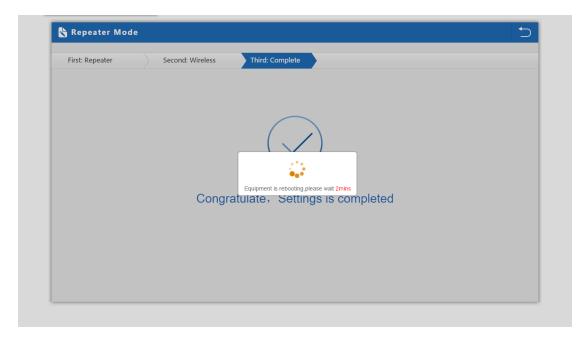

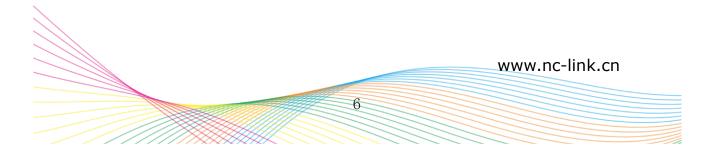

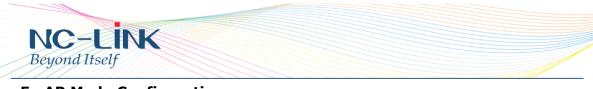

## 5. AP Mode Configuration

a) Configure the wireless parameter as you want then click  $``{\bf Next''}$ 

| AP Mode                     |                         |                                |                           |        |
|-----------------------------|-------------------------|--------------------------------|---------------------------|--------|
| First: Wireless             | Second : LAN            | Third:Complete                 |                           |        |
| Wireless Settings 2.4G/5.80 | ;                       |                                |                           |        |
| 2.4                         | 4G Wireless Settings    | 5.                             | 8G Wireless Settings      |        |
| 2.4GHz WLAN Status          | ON 2G wireless analyzer | 5.8GHz WLAN Status             | ON 5G wireless analyzer   |        |
| SSID                        | NC-LINK_Router          | SSID                           | NC-LINK_Wireless_5G       |        |
| Channel                     | * 2.442 GHz (Channel 7) | Channel                        | * 5.765 GHz (Channel 153) | $\sim$ |
| Encryption                  | WPA2PSK_TKIPAES         | <ul> <li>Encryption</li> </ul> | WPA/WPA2PSK_AES           | $\sim$ |
| Key                         | nclink66666666          | Кеу                            | 66666666                  |        |
|                             |                         |                                |                           |        |
| Location Information        |                         |                                |                           |        |
| AP Location                 |                         | AP Name                        |                           |        |
|                             | Back                    | Next                           |                           |        |
|                             |                         |                                |                           |        |
|                             |                         |                                |                           |        |

b) If Internet to LAN Port is DHCP, just click "Next"

| First: Wireless | Second : LAN |             | Third:Complete |  |
|-----------------|--------------|-------------|----------------|--|
| LAN setting     |              |             |                |  |
|                 |              |             |                |  |
|                 |              | Access Type | DHCP 🗸         |  |
|                 |              |             |                |  |
|                 |              |             |                |  |
|                 |              |             |                |  |
|                 |              |             |                |  |
|                 |              |             |                |  |
|                 |              |             |                |  |
|                 |              |             |                |  |
|                 |              |             |                |  |
|                 |              |             |                |  |
|                 |              | Bac         | k Next         |  |

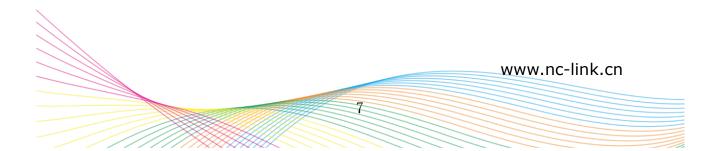

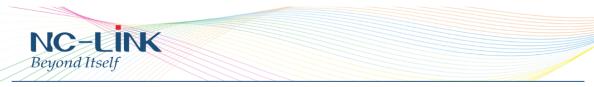

c) If Internet to LAN Port need static IP, input as it required then "Next"

| 🗞 AP Mode                                   | ∽ |
|---------------------------------------------|---|
| First: Wireless Second : LAN Third:Complete |   |
| LAN setting                                 |   |
| Access Type Static IP                       |   |
| IP 192.168.188.253                          |   |
| Subnet Mask 255.255.0                       |   |
| Manage server IP 192.168.188.1              |   |
|                                             |   |
|                                             |   |
|                                             |   |
|                                             |   |
| Back Next                                   |   |
|                                             |   |

d) Configuration complete, device will reboot in **2 minutes** 

| First: Wireless | Second : LAN | Third:Complete                                                                 |  |
|-----------------|--------------|--------------------------------------------------------------------------------|--|
|                 | Con          | Equipment Is rebooting, please wait 2mins<br>ggratulate, Settings is completed |  |
|                 |              |                                                                                |  |

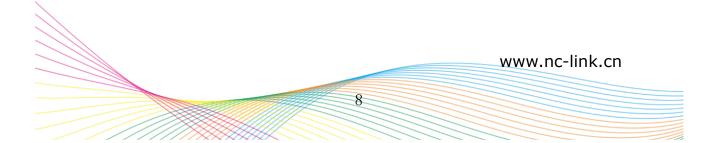

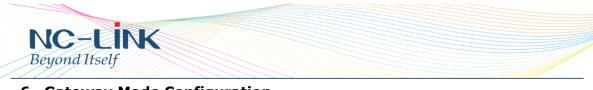

## 6. Gateway Mode Configuration

a) WAN is DHCP access type, just click "Next"

| 👆 Gateway Mode      | 5                                                               |
|---------------------|-----------------------------------------------------------------|
| First: WAN Settings | Second: Wireless Third: Complete                                |
|                     | Static IP PPPOE(ADSL) DHCP                                      |
|                     |                                                                 |
|                     | The current access mode is DHCP,Please click next to configure. |
|                     |                                                                 |
|                     |                                                                 |
|                     |                                                                 |
|                     |                                                                 |
|                     | Back Next                                                       |
|                     |                                                                 |

b) WAN is PPPoE access type, input the Username and Password then click "Next"

| First: WAN Settings Second: Wir | eless Third: Complete |      |  |
|---------------------------------|-----------------------|------|--|
| Static IP                       | PPPOE(ADSL)           | DHCP |  |
| PPPOE Name                      | PPPOE Password        |      |  |
|                                 |                       |      |  |
|                                 |                       |      |  |
|                                 |                       |      |  |
|                                 |                       |      |  |
|                                 |                       |      |  |
|                                 |                       |      |  |
|                                 | Back Next             |      |  |

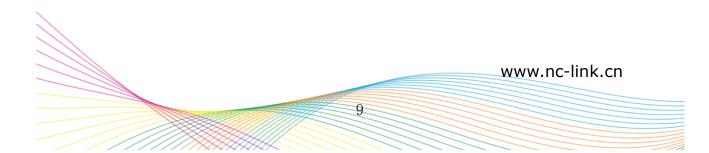

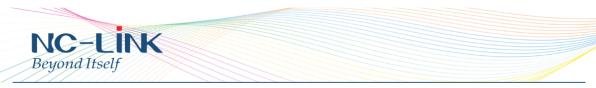

c) WAN is Static IP access type, input all the information require then click "Next"

| 🗞 Gateway Mode            |                              | 5           |
|---------------------------|------------------------------|-------------|
| First: WAN Settings Secon | nd: Wireless Third: Complete |             |
| Static IF                 | P PPPOE(ADSL)                | DHCP        |
| IP Address                |                              | Subnet Mask |
| Default Gateway           |                              | Primary DNS |
|                           |                              |             |
|                           |                              |             |
|                           |                              |             |
|                           |                              |             |
|                           | Back                         | Next        |
|                           |                              |             |
|                           |                              |             |

d) Configure the wireless parameter as you want then click  $``{\rm Next''}$ 

| rst: WAN Settings           | Second: Wireless        | Third: Complete |                    |                             |
|-----------------------------|-------------------------|-----------------|--------------------|-----------------------------|
| Wireless Settings 2.4G/5.80 | 3                       |                 |                    |                             |
| 2.                          | 4G Wireless Settings    |                 | 5.8                | BG Wireless Settings        |
| 2.4GHz WLAN Status          | ON 2G wireless analyzer |                 | 5.8GHz WLAN Status | ON 5G wireless analyzer     |
| SSID                        | NC-LINK_Router          |                 | SSID               | NC-LINK_Wireless_5G         |
| Channel                     | * 2.442 GHz (Channel 7) | $\mathbf{v}$    | Channel            | * 5.765 GHz (Channel 153) 🗸 |
| Encryption                  | WPA2PSK_TKIPAES         | $\mathbf{v}$    | Encryption         | WPA/WPA2PSK_AES             |
| Key                         | nclink66666666          |                 | Key                | 66666666                    |
|                             |                         |                 |                    |                             |
|                             |                         |                 |                    |                             |
|                             | Bad                     |                 | Next               |                             |

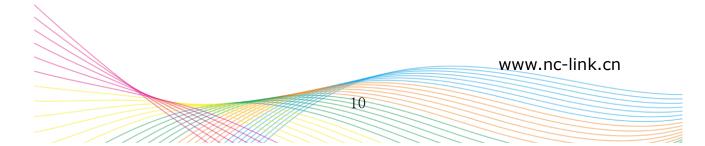

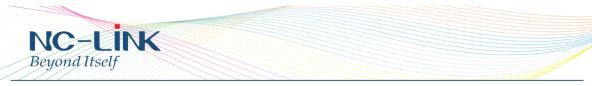

e) Configuration complete, device will reboot in 2 minutes

| First: WAN Settings | Second: Wireless | Third: Complete                                                            |  |
|---------------------|------------------|----------------------------------------------------------------------------|--|
|                     | Congra           | Equipment is rebooting please wait 2mins<br>atulate, Settings is completed |  |
|                     |                  |                                                                            |  |

## 7. WISP Mode Configuration

a) Select the AP frequency then ``Scan''

| First: Repeater   | Secor            | nd: WAN | Third: Wire | less Fou    | rth: Complete |         |
|-------------------|------------------|---------|-------------|-------------|---------------|---------|
| Wireless Repeater |                  |         |             |             |               |         |
| w                 | ireless Repeater | 2.4G    |             | Repeater \$ | SSID          | Scan AP |
|                   | Authentication   | none    |             | × 1         |               |         |
|                   |                  |         |             |             |               |         |
|                   |                  |         |             |             |               |         |
|                   |                  |         |             |             |               |         |
|                   |                  |         |             |             |               |         |
|                   |                  |         |             |             |               |         |
|                   |                  |         |             |             |               |         |
|                   |                  |         | Back        | Nex         | d             |         |

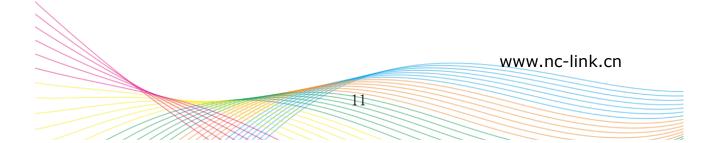

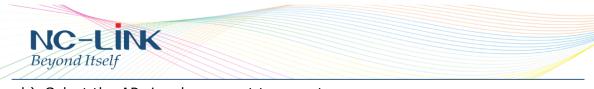

b) Select the AP signal you want to repeat

| 78 D3 80: D4 45/78       Channel: 7       Choice         Wireless Repeater       RSS: -31 dBm ull Encryption: WPA/WPA2PSK_TKIPAES       Sca         Authentication       Channel: 6       Choice         RSS: -77 dBm ull Encryption: WPA/WPA2PSK_TKIPAES       Choice         RSS: -76 dBm ull Encryption: WPA/WPA2PSK_TKIPAES       Choice         RSS: -76 dBm ull Encryption: WPA/WPA2PSK_TKIPAES       Choice                                                                                                    | Scan AP         X           Wireless Repeater         NC-LINK_Router           78 D38D.D4.4578         Channel: 7           Wireless Repeater         RSS: -31 dBm all Encryption: WPA/WPA2PSK_TKIPAES           Authentication         Channel: 6           RSS: -77 dBm all Encryption: WPA/WPA2PSK_TKIPAES         Chainee           RSS: -76 dBm all Encryption: WPA/WPA2PSK_TKIPAES         Choice                                                                                                    |
|----------------------------------------------------------------------------------------------------|----------------------------------------------------------------------------------------------------|
| Wireless Repeater       NC-LINK_Router       Total solution of the solution of the solution o | Wireless Repeater       NC-LINK_Router       Total Solution (Channel: 7)       Choice       Total Solution (Channel: 6)       Scan         Wireless Repeater       Authentication       Channel: 6       Choice       Scan         Authentication       Channel: 6       Choice       Choice       Image: Channel: 6       Choice         RSS: -77 dBm #II       Encryption: WPA/WPA2PSK_TKIPAES       Choice       Image: Channel: 6       Choice       Image: Channel: 6       Choice         RSS: -76 dBm #II       Encryption: WPA/WPA2PSK_TKIPAES       Choice       Total Scan       Image: Channel: 6       Choice       Image: Channel: 6       Choice       Image: Channel: 6 |
| Wireless Repeater       78.03.80.D.04.45/78       Channel: 7       Choice         Wireless Repeater       RSS: -31 dBm will Encryption: WPA/WPA2PSK_TKIPAES       Scan         Authentication       Channel: 6       Choice         RSS: -77 dBm will Encryption: WPA/WPA2PSK_TKIPAES       Choice         RSS: -76 dBm will Encryption: WPA/WPA2PSK_TKIPAES       Choice                                                                                                    | Wireless Repeater       78.03.80.D.04.45/78       Channel: 7       Choice         Wireless Repeater       RSS: -31 dBm will Encryption: WPA/WPA2PSK_TKIPAES       Scan         Authentication       Channel: 6       Choice         RSS: -77 dBm will Encryption: WPA/WPA2PSK_TKIPAES       Choice         RSS: -76 dBm will Encryption: WPA/WPA2PSK_TKIPAES       Choice                                                                                                    |
| Authentication Channel: 6 Choice RSS: -77 dBm # Encryption: WPA/WPA2PSK_TKIPAES Choice RSS: -76 dBm # Encryption: WPA/WPA2PSK_TKIPAES                                                                                                    | Authentication Channel: 6 Choice RSS: -77 dBm + Encryption: WPA/WPA2PSK_TKIPAES Choice RSS: -76 dBm + Encryption: WPA/WPA2PSK_TKIPAES                                                                                                    |
| Channel: 6 Choice RSS: -77 dBm II Encryption: WPA/WPA2PSK_TKIPAES Channel: 6 Choice RSS: -76 dBm II Encryption: WPA/WPA2PSK_TKIPAES                                                                                                    | Channel: 6 Choice RSS: -77 dBm ell Encryption: WPA/WPA2PSK_TKIPAES Channel: 6 Choice RSS: -76 dBm ell Encryption: WPA/WPA2PSK_TKIPAES                                                                                                    |
| RSS: -76 dBm vill Encryption: WPA/WPA2PSK_TKIPAES                                                                                                    | RSS: -76 dBm 📲 Encryption: WPA/WPA2PSK_TKIPAES                                                                                                    |
| · · · · · · · · · · · · · · · · · · ·                                                                                                    | · · · · · · · · · · · · · · · · · · ·                                                                                                    |
|                                                                                                    |                                                                                                    |

c) Input the **Password** and click "**Next**"

| WISP Mode         |                |                |                 |               |                |         |
|-------------------|----------------|----------------|-----------------|---------------|----------------|---------|
| First: Repeater   | Secor          | nd: WAN        | Third: Wireless | s Fourth:     | Complete       |         |
|                   |                |                |                 |               |                |         |
| Wireless Repeater |                |                |                 |               |                |         |
| Wir               | eless Repeater | 2.4G           | $\sim$          | Repeater SSID | NC-LINK_Router | Scan AP |
|                   | Authentication | WPA/WPA2PSK_TK | KIPAES 🗸        | Кеу           | 66666666       |         |
|                   |                |                |                 |               |                |         |
|                   |                |                |                 |               |                |         |
|                   |                |                |                 |               |                |         |
|                   |                |                |                 |               |                |         |
|                   |                |                |                 |               |                |         |
|                   |                |                |                 |               |                |         |
|                   |                |                |                 |               |                |         |
|                   |                |                | Back            | Next          |                |         |
|                   |                |                |                 |               |                |         |

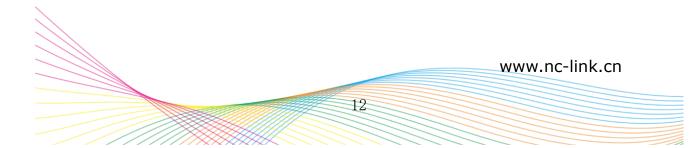

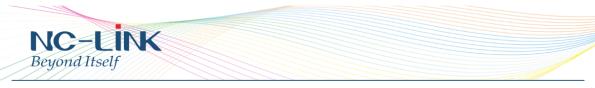

d) WAN is DHCP access type, just click "**Next**"

|             |                             | 5                         |
|-------------|-----------------------------|---------------------------|
| Second: WAN | Third: Wireless             | Fourth: Complete          |
| Static IP   | PPPOE(ADSL)                 | DHCP                      |
|             |                             |                           |
| The curren  | nt access mode is DHCPPleas | e click pext to configure |
|             |                             |                           |
|             |                             |                           |
|             |                             |                           |
|             |                             |                           |
|             | Back                        | Next                      |
|             |                             |                           |
|             | Static IP                   | Static IP PPPOE(ADSL)     |

e) WAN is PPPoE access type, input the Username and Password then click "Next"

| st: Repeater | Second: WAN | Third: Wireles | s Fourth: Compl | ete  |  |
|--------------|-------------|----------------|-----------------|------|--|
|              | Static IP   | PPP            | DE(ADSL)        | DHCP |  |
|              | PPPOE Name  |                | PPPOE Password  |      |  |
|              |             |                |                 |      |  |
|              |             |                |                 |      |  |
|              |             |                |                 |      |  |
|              |             |                |                 |      |  |
|              |             |                |                 |      |  |
|              |             |                |                 |      |  |
|              |             |                |                 |      |  |

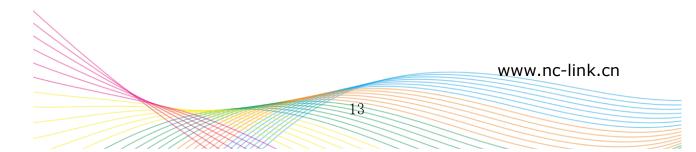

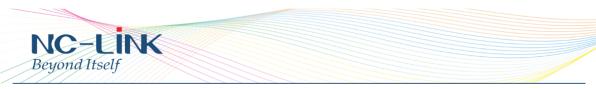

f) WAN is Static IP access type, input all the information require then click "Next"

| irst: Repeater | Second: WAN     | Third: Wireless | Fourth: Complete |      |  |
|----------------|-----------------|-----------------|------------------|------|--|
|                | Static IP       | PPPOE(ADSL)     |                  | DHCP |  |
|                | IP Address      |                 | Subnet Mask      |      |  |
|                | Default Gateway |                 | Primary DNS      |      |  |
|                |                 |                 |                  |      |  |
|                |                 |                 |                  |      |  |
|                |                 |                 |                  |      |  |
|                |                 |                 |                  |      |  |
|                |                 |                 |                  |      |  |
|                |                 | Back            | Next             |      |  |

g) Configure the wireless parameter as you want then click  $``{\rm Next''}$ 

| irst: Repeater        | Second: WAN                  | Third: Wireless | Fourth: Complete |  |
|-----------------------|------------------------------|-----------------|------------------|--|
| iist. Repeater        | Second. WAIN                 | mind. Wireless  | Tourth. complete |  |
| Wireless Settings 2.4 | IG/5.8G                      |                 |                  |  |
|                       | 5.8G Wireless Settings       |                 |                  |  |
| 5.8GHz WLAN           | Status ON 5G wireless analyz | er              |                  |  |
|                       | SSID 44app-5.8GHz            |                 |                  |  |
| C                     | hannel auto                  | ~               |                  |  |
| Encr                  | yption WPA/WPA2PSK_AES       | $\sim$          |                  |  |
|                       | Key 11111111                 |                 |                  |  |
|                       |                              |                 |                  |  |
|                       |                              |                 |                  |  |
|                       |                              | Back            | Next             |  |

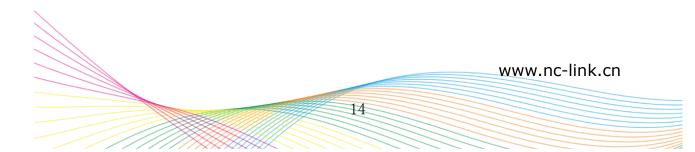

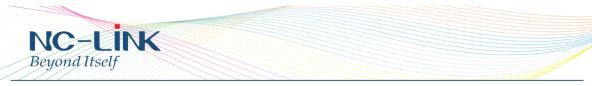

h) Configuration complete, device will reboot in **2 minutes** 

| First: Repeater | Second: WAN | Third : Wireless           | Fourth : Complete |  |
|-----------------|-------------|----------------------------|-------------------|--|
|                 | Cong        | Equipment is rebooting.ple |                   |  |
|                 |             |                            |                   |  |

#### 8. Advanced

#### 8.1 Device Status

#### 8.1.1 Status

| Status 2.4G Wireless Status 5.8G Wireless Status LAN Status |  |
|-------------------------------------------------------------|--|
| Status                                                      |  |
| Software Version NC-AC44APP-AP-V2.0-B20160630124730         |  |
| Hardware Version V5.0                                       |  |
| Uptime 4M35S                                                |  |
|                                                             |  |
|                                                             |  |

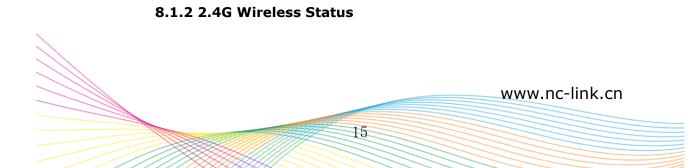

| NC     | d Itself             |                                 |
|--------|----------------------|---------------------------------|
| Beyon  | dItself              |                                 |
| Status | 2.4G Wireless Status | 5.8G Wireless Status LAN Status |
| 2.4G V | /ireless Status      |                                 |
|        | 2.4G                 | i Wireless Status Enable        |
|        |                      | SSID NC-LINK_Wireless_2G        |
|        |                      | MAC 78:D3:8D:E7:09:05           |
|        |                      | Channel 7                       |
|        |                      | Encryption WPA/WPA2PSK_AES      |
|        | C                    | Connected Users 0 Client list   |
|        |                      |                                 |

#### 8.1.3 5.8G Wireless status

| Status 2.4G Wireless Status 5.8G Wirele | ss Status LAN Status |
|-----------------------------------------|----------------------|
| 5.8G Wireless Status                    |                      |
| 5.8G Wireless Status                    | Enable               |
| SSID                                    | NC-LINK_Wireless_5G  |
| MAC                                     | 78:D3:8D:E7:09:06    |
| Channel                                 | 153                  |
| Encryption                              | WPA/WPA2PSK_AES      |
| Connected Users                         | 0 Client list        |
|                                         |                      |
|                                         |                      |

#### 8.1.4 LAN Status

| Status  | 2.4G Wireless Status | 5.8G Wireless   | s Status        | LAN Status                                                                                                    |
|---------|----------------------|-----------------|-----------------|----------------------------------------------------------------------------------------------------|
| LAN Sta | tus                  |                 |                 |                                                                                                    |
|         |                      | LAN IP 1        | 192.168.188.2   | 253                                                                                                    |
|         |                      | Subnet Mask     | 255.255.255.0   | )                                                                                                    |
|         |                      | MAC             | 78:D3:8D:E7:0   | 99:04                                                                                                    |
|         | м                    | anage server IP | 192.168.188.1   | I. Construction of the second second s |
|         |                      | DHCP Status [   | Disable         |                                                                                                    |
|         | DHCF                 | address range   | 192.168.188.2 - | - 192.168.188.252                                                                                                    |
|         |                      | Assigned IP (   | 0 Client        | list                                                                                                    |
|         |                      |                 |                 |                                                                                                    |

## 8.2 2.4G Wireless

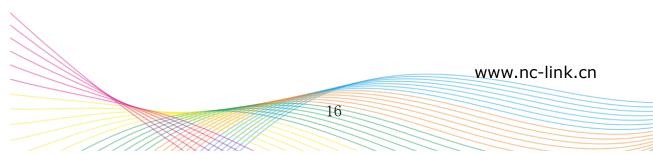

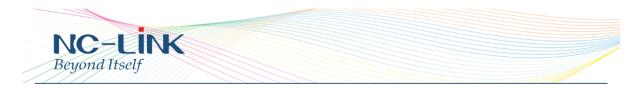

8.2.1 2.4G Basic Setting

| HT  | Advanced Set  | tings                                                                           | × |
|-----|---------------|---------------------------------------------------------------------------------|---|
| ര്  | Return home   | 2.4G Basic Settings 2.4G Virtual AP 2.4G Access Control 2.4G Andvanced Settings |   |
|     | Setup Wizard  | Wireless Basic Settings                                                         |   |
| -1/ | Device Status | Wireless Status ON ZG wireless analyzer                                         |   |
| zıl | 2.4G Wireless | SSID NC-LINK_Wireless_2G                                                        |   |
| sıl | 5.8G Wireless | Broadcast SSID O Disable @ Enable                                               |   |
| 2   | Network       | WMM O Disable @ Enable<br>Channel                                               |   |
| ð   | Management    | Band Width 20MHz                                                                |   |
|     |               | Channel * 2,442 GHz (Channel 7)                                                 |   |
|     |               | Authentication                                                                  | _ |
|     |               | Encryption WPA/WPA2PSK_AES                                                      |   |
|     |               | Key 66666666                                                                    |   |
|     |               |                                                                                 |   |
|     |               |                                                                                 |   |
|     |               | Apply                                                                           |   |

- Wireless Status: ON/OFF the 2.4GHz wireless
- 2G Wireless Analyzer: Analyze the 2.4G wireless signal around help to choose a better channel to avoid interference
- SSID: Set the SSID
- Broadcast SSID: Enable or Disable broadcast SSID
- WMM: Enable or Disable WMM function
- Band Width: Set the Band Width of wireless signal
- Channel: Set the Channel of the wireless signal
- Encryption: Choose the encryption type or open

8.2.2 2.4G Virtual AP

| Advanced Se       | ttings                              |                                    |             | × |
|-------------------|-------------------------------------|------------------------------------|-------------|---|
| 😚 Return home     | 2.4G Basic Settings 2.4G Virtual AP | 2.4G Access Control 2.4G Andvanced | Settings    |   |
| 🕄 Setup Wizard    | 2.4G Virtual AP                     |                                    |             |   |
| Device Status     | Virtual AP1                         | Virtual AP2                        | Virtual AP3 |   |
| a.l 2.4G Wireless | W                                   | fireless Status ON                 |             |   |
| 5.8G Wireless     |                                     | SSID VAP0                          |             |   |
| Network           | Br                                  | oadcast SSID O Disable  e Enable   |             |   |
| 💾 Management      |                                     | WMM 🔍 Disable 🖲 Enable             |             |   |
|                   |                                     | Encryption WPA/WPA2PSK_AES         | <b>~</b>    |   |
|                   |                                     | Кеу                                |             |   |

- Wireless Status: ON/OFF the Virtual AP
- SSID: Set the SSID
- Broadcast SSID: Enable or Disable broadcast SSID
- WMM: Enable or Disable WMM function
- Encryption: Choose the encryption type or open

#### 8.2.3 2.4G Access Control

| 네 Advanced Set     | tings                                                                           | X |
|--------------------|---------------------------------------------------------------------------------|---|
| 谷 Return home      | 2.4G Basic Settings 2.4G Virtual AP 2.4G Access Control 2.4G Andvanced Settings |   |
| 🚯 Setup Wizard     | Wireless Access Control                                                         |   |
| 🔤 Device Status    | Access Control Deny Listed V Apply                                              |   |
| 2.4G Wireless      | MAC Access All<br>Allow Listed Add                                              |   |
| sıll 5.8G Wireless | Access Control List Clear Association STA list Refresh                          |   |
| Network            | ALL MAC ALL MAC                                                                 |   |
| 💾 Management       | Import                                                                          |   |
|                    |                                                                                 |   |
|                    |                                                                                 |   |
|                    |                                                                                 |   |
|                    |                                                                                 |   |
|                    |                                                                                 |   |
|                    |                                                                                 |   |
|                    |                                                                                 |   |

#### Allow or deny the Access Control based on MAC address

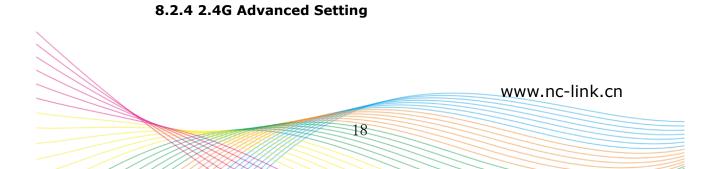

| I Advanced Set     | tings                                    |                               | ×                                          |
|--------------------|------------------------------------------|-------------------------------|--------------------------------------------|
| 谷 Return home      | 2.4G Basic Settings 2.4G Virtual AP 2.4G | Access Control 2.4G Andvanced | Settings                                   |
| Setup Wizard       | 2.4G Advanced Settings                   | L                             |                                            |
| 🖅 Device Status    | Regional                                 | China                         | Channel(1-13)                              |
| 2.4G Wireless      | MODE                                     | 802.11N/G                     | l i i i i i i i i i i i i i i i i i i i    |
| sıll 5.8G Wireless | RF Output Power                          | 100%                          |                                            |
| Network            | Packet Threshold                         | 2346                          | (256-2346)                                 |
| 🗂 Management       | RTS Threshold                            | 2346                          | (0-2347)                                   |
|                    | Ack Timeout control<br>Beacon interval   | 64                            | (0-255)us                                  |
|                    | MAX User                                 |                               | (100-1024)ms<br>(Range 0-64 0 not limited) |
|                    | Coverage Threshold                       |                               | (-95dBm~-65dBm)                            |
|                    | Aggregation on                           |                               | Jser isolation                             |

- Regional: set it of your country or region
- MODE: you can choose 802.11N/G, 802.11B/G
- RF Output Power: 100%, 75%, 50%, 25%, 12.5%
- MAX user: limit the number of connect client
- Coverage threshold: limit the number of connect client
- Other advanced Setting: Professional installation or maintenance person can set it accordingly. General, keep it default. Click Apply after setting

### 8.3 5.8G Wireless 8.3.1 5.8G Basic Setting

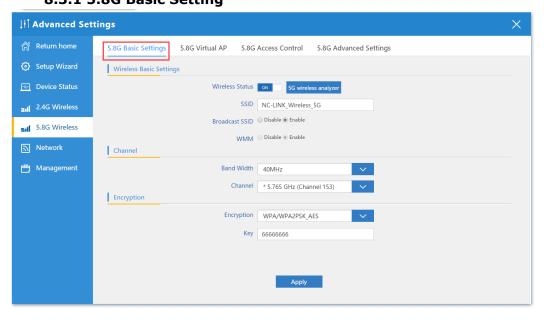

■ Wireless Status: ON/OFF the 5.8GHz wireless

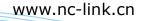

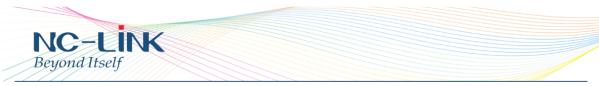

- 5G Wireless Analyzer: Analyze the 25.8G wireless signal around help to choose a better channel to avoid interference
- SSID: Set the SSID
- Broadcast SSID: Enable or Disable broadcast SSID
- WMM: Enable or Disable WMM function
- Band Width: Set the Band Width of wireless signal
- Channel: Set the Channel of the wireless signal
- Encryption: Choose the encryption type or open

#### 8.3.2 5.8G Virtual AP

| II Advanced Se            | ttings                                                                         | × |
|---------------------------|--------------------------------------------------------------------------------|---|
| 🔗 Return home             | 5.8G Basic Settings 5.8G Virtual AP 5.8G Access Control 5.8G Advanced Settings |   |
| 🚯 Setup Wizard            | 5.8G Virtual AP                                                                |   |
| Device Status             | Virtual AP1 Virtual AP2 Virtual AP3                                            |   |
| <b>zıll</b> 2.4G Wireless | Wireless Status on                                                             |   |
| 5.8G Wireless             | SSID VAP0                                                                      |   |
| Network                   | Broadcast SSID O Disable ® Enable                                              |   |
| 💾 Management              | WMM 😳 Disable 🐵 Enable                                                         |   |
|                           | Encryption WPA/WPA2PSK_AES                                                     |   |
|                           | Кеу                                                                            |   |
|                           |                                                                                |   |
|                           |                                                                                |   |
|                           | Apply                                                                          |   |
|                           |                                                                                |   |

- Wireless Status: ON/OFF the Virtual AP
- SSID: Set the SSID
- Broadcast SSID: Enable or Disable broadcast SSID
- WMM: Enable or Disable WMM function
- Encryption: Choose the encryption type or open

www.nc-link.cn 20

8.3.3 5.8G Access Control

| H Advanced Set    | ttings                                                                         |
|-------------------|--------------------------------------------------------------------------------|
| 🔗 Return home     | 5.8G Basic Settings 5.8G Virtual AP 5.8G Access Control 5.8G Advanced Settings |
| 🚱 Setup Wizard    | Wireless Access Control                                                        |
| 💮 Device Status   | Access Control Deny Listed V Apply                                             |
| zıl 2.4G Wireless | MAC Access All<br>Allow Listed Add                                             |
| 5.8G Wireless     | Access Control List Clear Association STA list Refresh                         |
| Network           | ALL MAC                                                                        |
| 💾 Management      | Import                                                                         |
|                   |                                                                                |
|                   |                                                                                |
|                   |                                                                                |

Allow or deny the Access Control based on MAC address

| ∐ Advanced Set    | tings                                    |                                 | ×                          |
|-------------------|------------------------------------------|---------------------------------|----------------------------|
| 🔗 Return home     | 5.8G Basic Settings 5.8G Virtual AP 5.8G | Access Control 5.8G Advanced Se | ettings                    |
| 🚱 Setup Wizard    | 5.8G Advanced Settings                   |                                 |                            |
| 🔤 Device Status   | Regional                                 | China                           | Channel(36-64),(149-165)   |
| all 2.4G Wireless | MODE                                     | 802.11AN/AC                     |                            |
| ail 5.8G Wireless | RF Output Power                          | 100%                            |                            |
| Network           | Packet Threshold                         | 2346                            | (256-2346)                 |
| 💾 Management      | RTS Threshold                            | 2346                            | (0-2347)                   |
|                   | Ack Timeout control                      | 64                              | (0-255)us                  |
|                   | Beacon interval                          | 100                             | (100-1024)ms               |
|                   | MAX User                                 | 64                              | (Range 0-64 0 not limited) |
|                   | Coverage Threshold                       | -90                             | (-95dBm~-65dBm)            |
|                   | Aggregation ON                           | Short GI ON U                   | Iser isolation             |
|                   |                                          |                                 |                            |
|                   |                                          |                                 |                            |
|                   |                                          | Apply                           |                            |
|                   |                                          |                                 |                            |

#### 8.3.4 5.8G Advanced Setting

- Regional: set it of your country or region
- MODE: you can choose 802.11A, 802.11AN, 802.11AN/AC
- RF Output Power: 100%, 75%, 50%, 25%, 12.5%
- MAX user: limit the number of connect client
- Coverage threshold: limit the number of connect client
- Other advanced Setting: Professional installation or maintenance person can set it accordingly. General, keep it default. Click Apply after setting

www.nc-link.cn 21

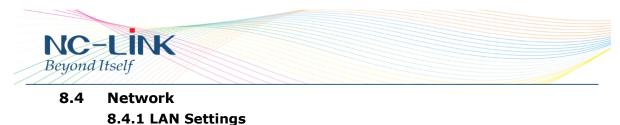

| I Advanced Set           | tings                      | × |
|--------------------------|----------------------------|---|
| 🔗 Return home            | LAN Settings VLAN          |   |
| 🚱 Setup Wizard           | LAN Settings               |   |
| 🔤 Device Status          | Access Type DHCP Static IP |   |
| <b>zıl</b> 2.4G Wireless | DHCP                       |   |
| sıll 5.8G Wireless       |                            |   |
| Network                  |                            |   |
| 💾 Management             |                            |   |
|                          |                            |   |
|                          |                            |   |
|                          |                            |   |
|                          |                            |   |
|                          | Apply                      |   |

Setting the Access Type of Internet

8.4.2 VLAN

| l¦lÎ Advanced Set | tings            |                 |    |            |            |      |    |            |            |      |
|-------------------|------------------|-----------------|----|------------|------------|------|----|------------|------------|------|
| 🔗 Return home     | LAN Settings VL/ | AN              |    |            |            |      |    |            |            |      |
| 🐼 Setup Wizard    | VLAN             |                 |    |            |            |      |    |            |            |      |
| Device Status     |                  | VLAN-ID(3-4094) | AP | 2.<br>VAP1 | 4G<br>VAP2 | VAP3 | AP | 5.<br>VAP1 | 8G<br>VAP2 | VAP3 |
| zıl 2.4G Wireless |                  |                 |    |            |            |      |    |            |            |      |
|                   |                  |                 |    |            |            |      |    |            |            |      |
| sıl 5.8G Wireless |                  |                 |    |            |            |      |    |            |            |      |
| Network           |                  |                 |    |            |            |      |    |            |            |      |
|                   |                  |                 |    |            |            |      |    |            |            |      |
| Management        |                  |                 |    |            |            |      |    |            |            |      |
|                   |                  |                 |    |            |            |      |    |            |            |      |
|                   |                  |                 |    |            |            |      |    |            |            |      |
|                   |                  |                 |    |            |            |      |    |            |            |      |

Setting the VLAN base on SSID

## 8.5 Management

## 8.5.1 System Time

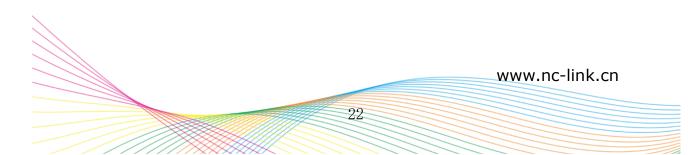

| H Advanced Se      | ttings                                                             | × |
|--------------------|--------------------------------------------------------------------|---|
| \land Return home  | System Time Logs Upgrade Firmware System User                      |   |
| 💮 Setup Wizard     | System Time                                                        |   |
| 😽 Device Status    | System Time 2015-10-30 11:20:26 Sync with host                     |   |
| zıll 2.4G Wireless | Choose Time Zone Beijing, Chongqing, Urumqi, Re-Hong Kong, Taiwan; |   |
| 5.8G Wireless قرار | NTP Server time windows.com                                        |   |
| Network            | Equipment timing Auto restart 23:00                                |   |
| 💾 Management       |                                                                    |   |
|                    |                                                                    |   |
|                    |                                                                    |   |

## System Time: Set CPE's time

| IIÎ Advanced Set                 | tings                                         | × |
|----------------------------------|-----------------------------------------------|---|
| 🎢 Return home                    | System Time Logs Upgrade Firmware System User |   |
| <ul> <li>Setup Wizard</li> </ul> | System Logs                                   |   |
| 🔤 Device Status                  | Remote Log Server                             |   |
| 2.4G Wireless                    | IP Apply                                      |   |
| sıll 5.8G Wireless               | A                                             |   |
| Network                          |                                               |   |
| 💾 Management                     |                                               |   |
|                                  |                                               |   |
|                                  |                                               |   |
|                                  |                                               |   |
|                                  |                                               |   |
|                                  | Refresh Clear                                 |   |
|                                  |                                               |   |

8.5.2 Logs

Logs: the system logs can be enable or disable, user can view the system log

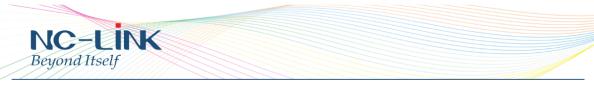

#### 8.5.3 Upgrade Firmware

| ∐ Advanced Set            | ttings                                                                               | × |
|---------------------------|--------------------------------------------------------------------------------------|---|
| 🎢 Return home             | System Time Logs Upgrade Firmware System User                                        |   |
| 🚯 Setup Wizard            | Upgrade Firmware                                                                     |   |
| Device Status             | Software Version NC-AC44APP-AP-V2.0-B20160630124730                                  |   |
| <b>zıll</b> 2.4G Wireless | Choose File Choose File No file chosen Upgrade                                       |   |
| <b>sıli</b> 5.8G Wireless | Restore factory settings                                                             |   |
| Network                   | Note odd not power off the device during the upload because it may crash the system! |   |
| 💾 Management              |                                                                                      |   |
|                           |                                                                                      |   |
|                           |                                                                                      |   |
|                           |                                                                                      |   |
|                           |                                                                                      |   |
|                           |                                                                                      |   |
|                           |                                                                                      |   |

Upgrade Firmware: Upgrade new firmware to access stable function for CPE

## 8.5.4 System

System: from here you can reload the backup file to restore the system, or restore to factory default, reboot the CPE through firmware

www.nc-link.cn

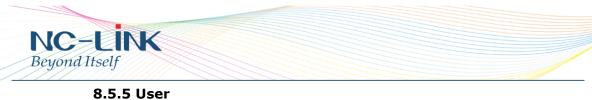

| H Advanced Set    | ttings                                        | × |
|-------------------|-----------------------------------------------|---|
| 🔗 Return home     | System Time Logs Upgrade Firmware System User |   |
| 🚯 Setup Wizard    | User                                          |   |
| Device Status     | Old Password                                  |   |
| ail 2.4G Wireless | Password                                      |   |
| 5.8G Wireless     | Confirm Password                              |   |
| Network           |                                               |   |
| 💾 Management      |                                               |   |
|                   |                                               |   |
|                   |                                               |   |
|                   |                                               |   |
|                   |                                               |   |
|                   |                                               |   |
|                   | Apply                                         |   |

User: Set the CPE's User Name and Password

#### 9. Trouble Shooting

- Q: Client can not find the SSID
- A: To check wireless setting about the broadcast SSID whether enable
- Q: Client can not connect to the SSID

A: Firstly, check client quantity whether reach the limit; secondly, check client's RSSI whether lower than the threshold limit; thirdly, check the client whether in the deny list of setting

Q: Client can connect to SSID but can not surf the Internet A: This mainly due to the DNS issue, check the gateway router for the DNS setting

Q: Client network speed is slow

A: Check the link rate of your connection. If it is low, change other place to get better signal. If it is high, need to check whether has QoS in the gateway router then do some adjustments